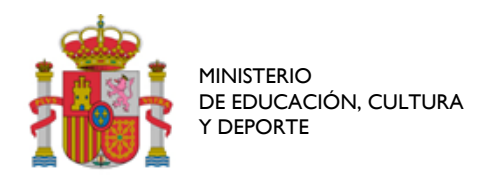

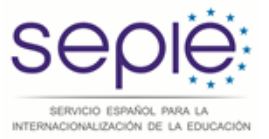

# Manual Usuario ECAS

**El ECAS es el Sistema de autenticación de la Comisión Europea (The European Commission Authentication System en inglés). Es un servicio que permite el acceso a los servicios digitales utilizados por las Instituciones Europeas** 

**En este manual se explica cómo registrarse en ECAS por primera vez y cómo recuperar la contraseña de usuarios previamente registrados.** 

**Tenga en cuenta que una vez que se crea una cuenta en ECAS, el mismo usuario y contraseña será utilizado para cualquier aplicación de la Comisión que utilice el ECAS como sistema de autenticación.** 

## **Índice**

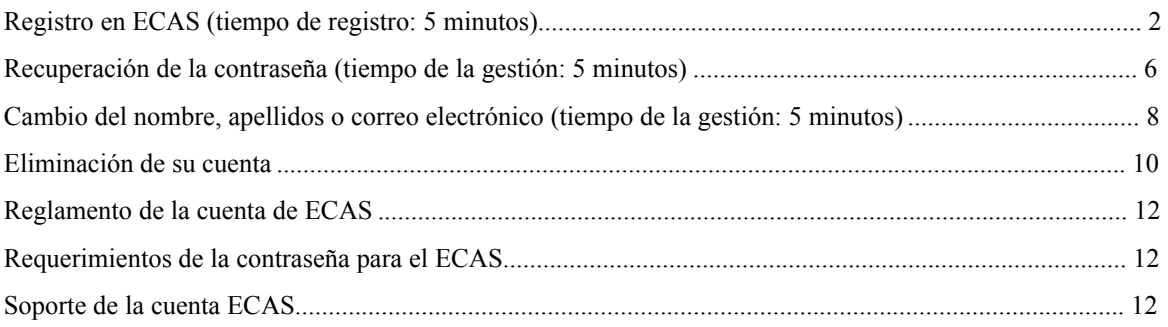

## *Registro en ECAS (tiempo de registro: 5 minutos)*

- 1. Acceda a la siguiente página Web: https://webgate.ec.europa.eu/cas/
- 2. Por defecto la página aparece en inglés. En la parte superior derecha puede seleccionar el idioma en el que desea registrarse. Elija español.

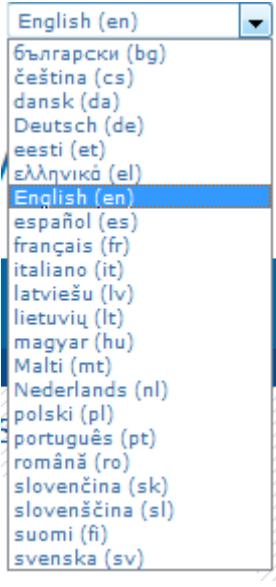

 $\ddot{\phantom{a}}$ 

Seleccione "Externo". Se le redigirá automáticamente a la siguiente pantalla.

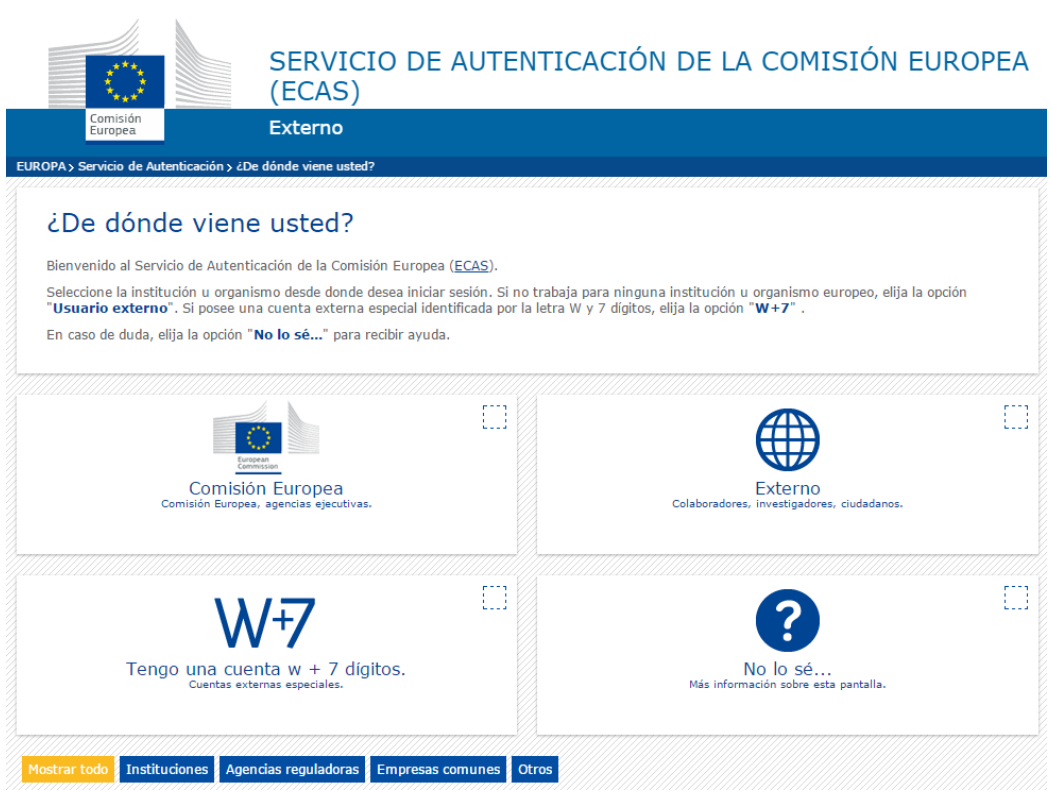

Contacto | Declaración de privacidad  $\left( \frac{1}{\sqrt{2}} \right)$  (es)

La página que aparecerá será similar a la siguiente imagen.

 $\overline{\phantom{a}}$ 

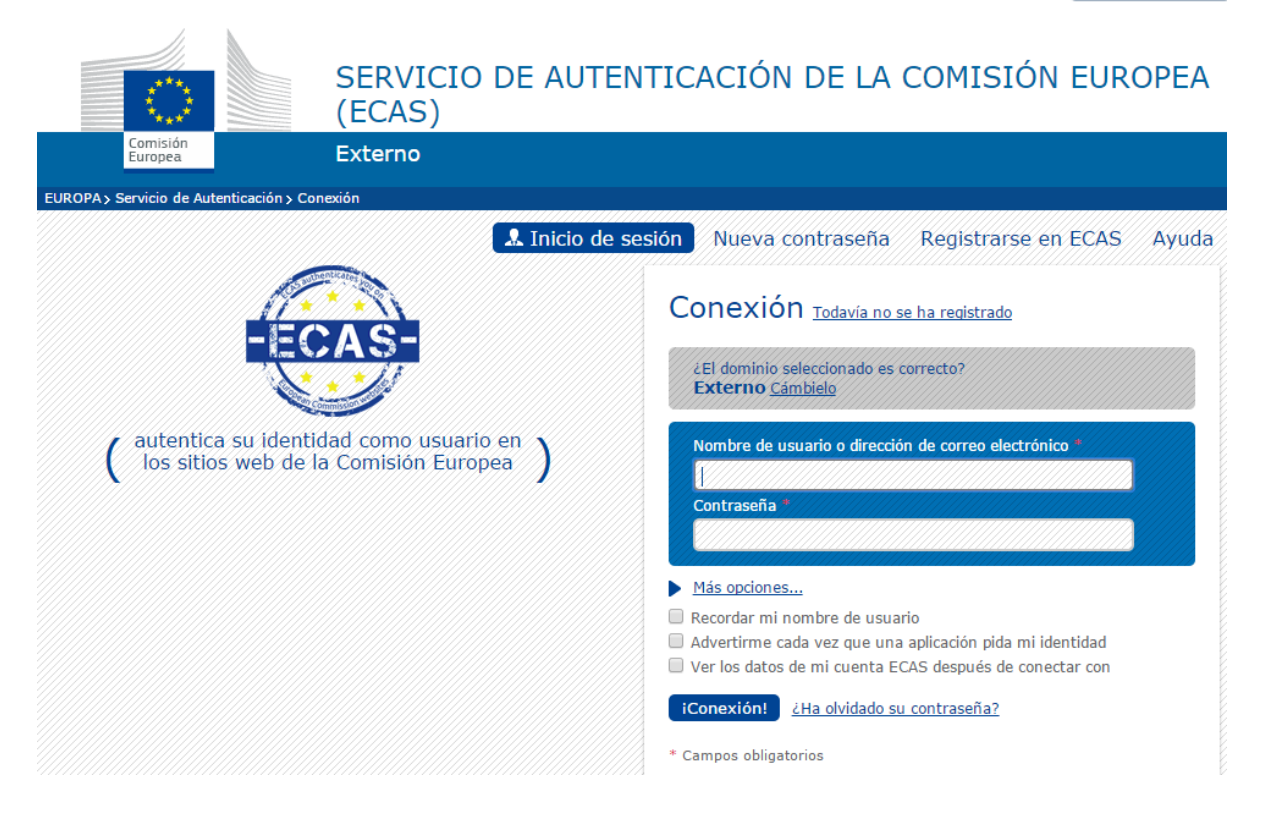

3. Para registrarse por primera vez, pulse en "Registrarse en ECAS". Aparecerá un formulario de registro:

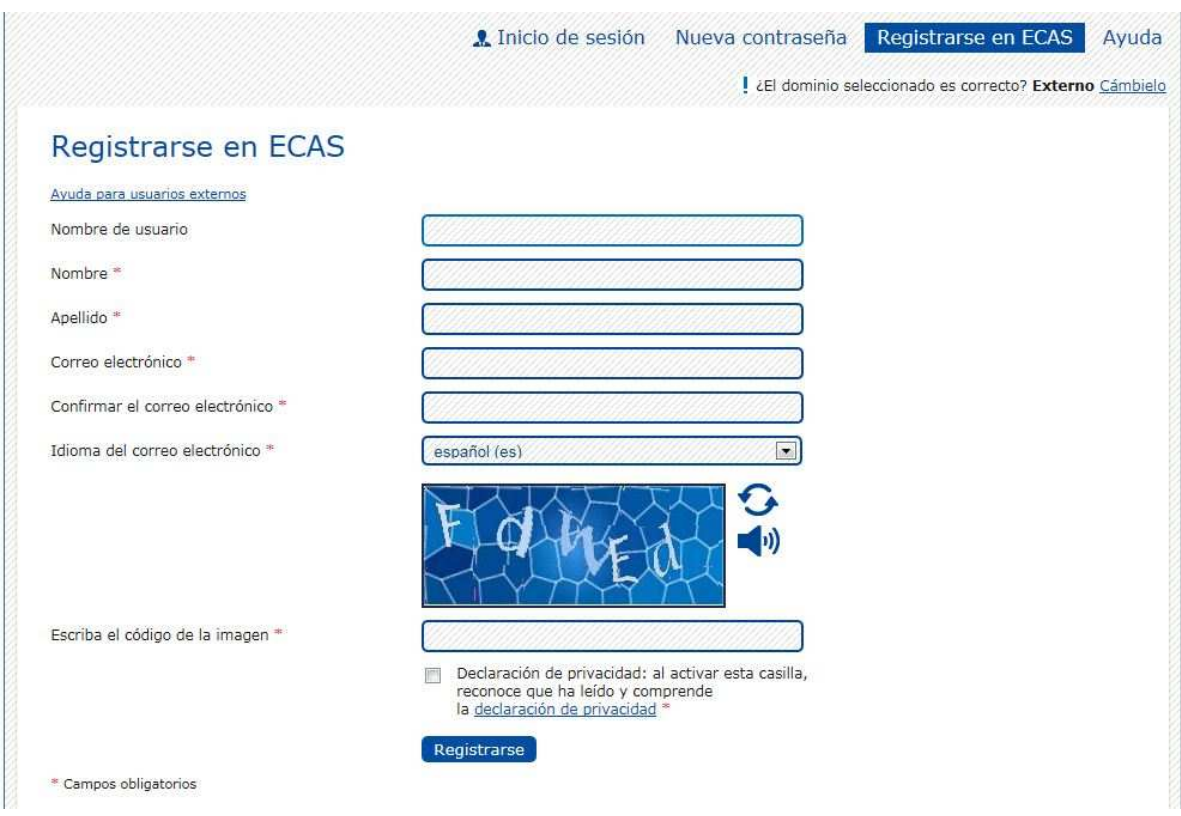

- 4. Rellene los campos obligatorios y elija el idioma del correo electrónico.
- 5. Lea y acepte la declaración de privacidad.

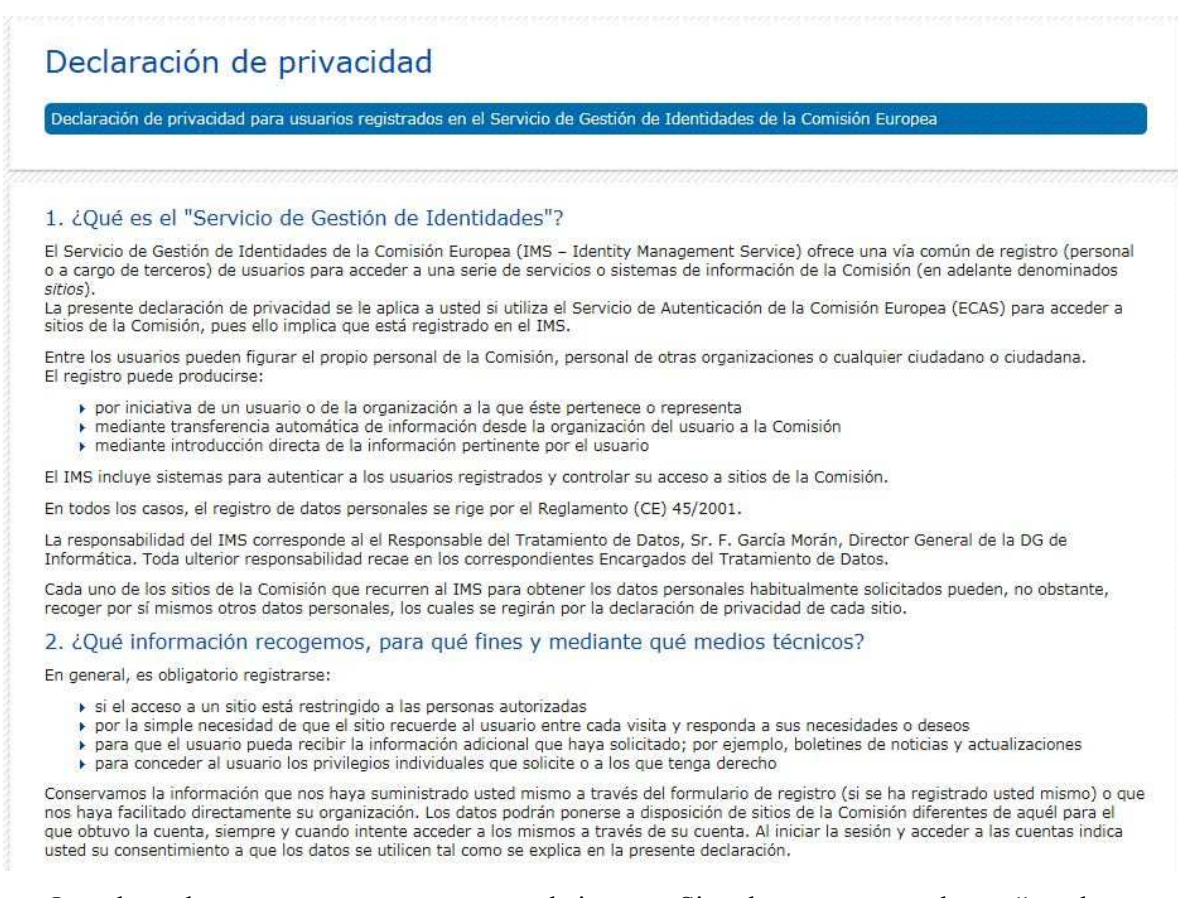

6. Introduzca los caracteres que aparecen en la imagen. Si no los reconoce, pulse en "pruebe otro código" (las dos flechas circulares) y aparecerá una nueva imagen.

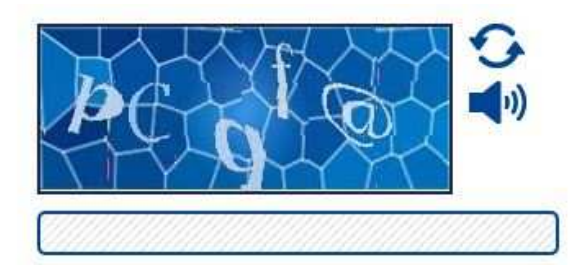

Escriba el código de la imagen \*

- 7. Pulse en registrarse. Aparecerá un mensaje con la confirmación del registro informándole que se ha enviado un mensaje a su correo electrónico.
- 8. En unos minutos recibirá un mensaje en su correo electrónico que rellenó al registrarse. Este mensaje contiene su nombre de usuario para la cuenta creada y un enlace para crear su contraseña.
- 9. Pulse en el enlace que aparece en el mensaje. Este enlace abrirá la página web para que rellene la contraseña para su nueva cuenta.

**Tenga en cuenta que solo tendrá 90 minutos para rellenar la nueva contraseña. Si no recibe el email o han pasado más de 90 minutos desde que se registró necesitará acceder a la sección "Nueva contraseña" de la página Web. El proceso se explica en un apartado posterior de este mismo documento.** 

10. Rellene el formulario. Tenga en cuenta los requerimientos mínimos de la contraseña (número de caracteres, mayúsculas, minúsculas, números y caracteres especiales) descritos al final de este documento.

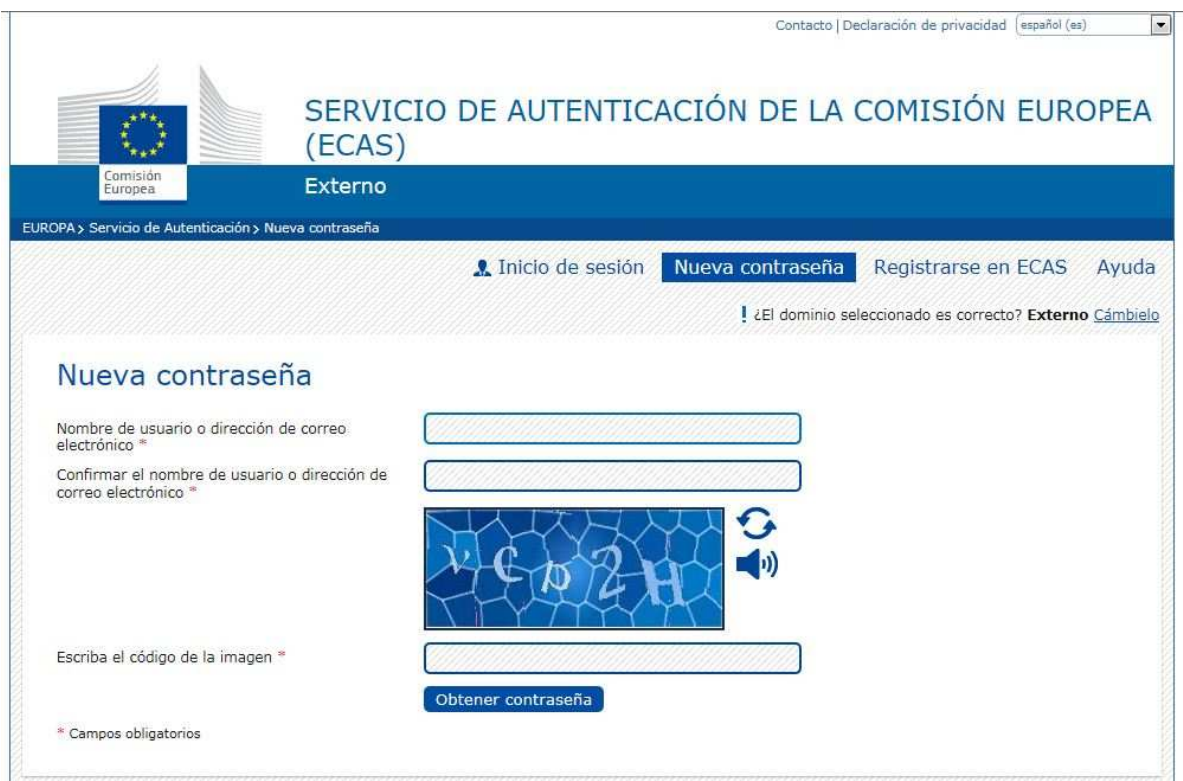

- 11. Pulse en "Obtener contraseña". Aparecerá un mensaje de confirmación del cambio de contraseña.
- 12. Con esto, el proceso habrá terminado. Ya podrá acceder a ECAS desde la página de inicio con su nombre de usuario (o correo electrónico) y la contraseña que haya creado.

**Mantenga su usuario y contraseña en un lugar seguro. Si se olvida del nombre de usuario, podrá acceder con su dirección de email.** 

#### *Recuperación de la contraseña (tiempo de la gestión: 5 minutos)*

El proceso de recuperación de la contraseña puede utilizarse también para cambiar la contraseña. En ambos casos, el cambio de la contraseña o el reseteo en caso de olvido, el proceso es el mismo.

1. Acceda a la siguiente dirección: https://webgate.ec.europa.eu/cas/

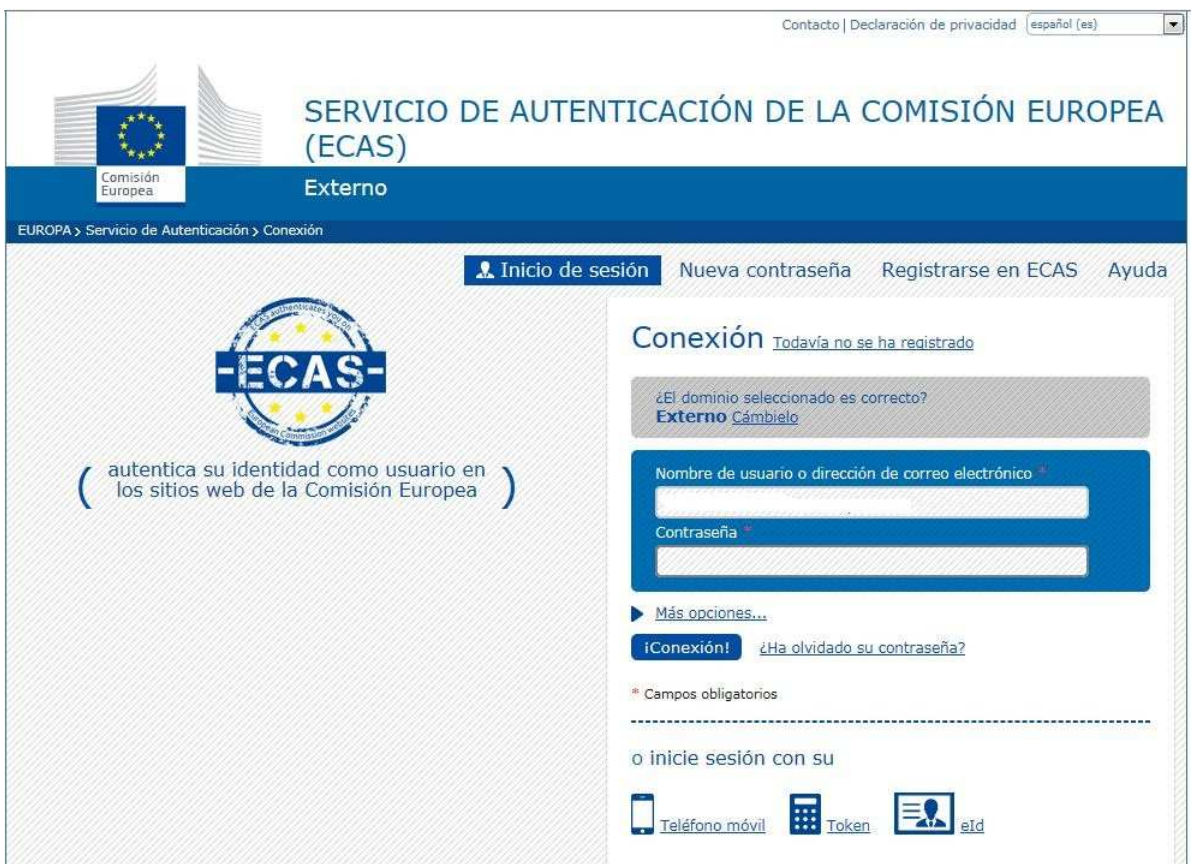

Asegúrese de que el dominio seleccionado es Externo; si no fuera así pulse en el enlace "Cámbielo", seleccione "Externo" y deje marcado el campo "Recordar mi elección".

2. Pulse en "Nueva contraseña" o en "¿Ha olvidado su contraseña?". En ambos casos le llevará a la siguiente pantalla.

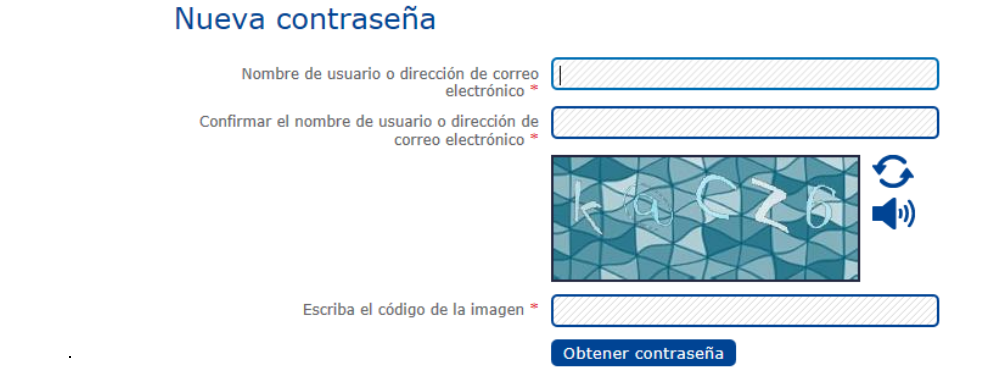

- 3. Rellene la dirección de correo electrónico que utilizó para registrarse.
- 4. Introduzca los caracteres que aparecen en la imagen. Si no los reconoce puede cargar otra combinación o escuchar el contenido pulsando en los iconos que aparecen a la derecha.
- 5. Pulse en el botón "Obtener contraseña"
- 6. Se enviará un mensaje de correo electrónico a la dirección que introdujo.
- 7. En el mensaje recibido en su correo abra el enlace que ha recibido.

**Tenga en cuenta que solo tendrá 90 minutos para rellenar la nueva contraseña. Si no recibe el email o han pasado más de 90 minutos desde que se registró necesitará repetir el proceso de nuevo. En caso de no recibir el mensaje, siga las instrucciones del último apartado de este documento.** 

8. Rellene el formulario. Tenga en cuenta los requerimientos mínimos de la contraseña (número de caracteres, mayúsculas, minúsculas, números y caracteres especiales) descritos al final de este documento.

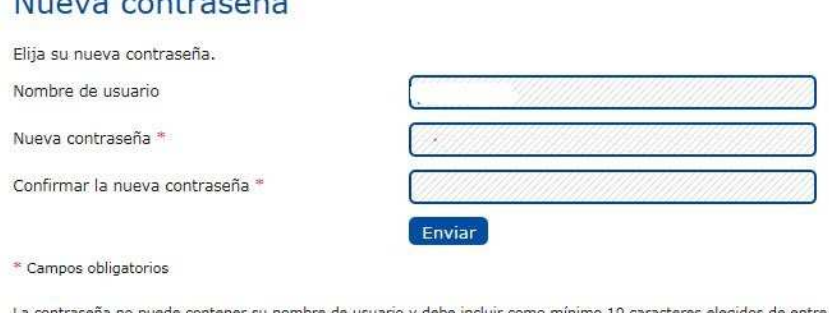

ario y debe incluir como mínimo 10 caracteres elegidos de entre al menos tres de las cuatro categorías siguientes (también se permiten espacios en blanco):

- 
- → Mayúsculas: de la "A" a la "Z"<br>→ Minúsculas: de la "a" a la "z"<br>→ Números: del 0 al 9

**NT** Service Communication of the Communication

> Caracteres especiales:!"#\$%&'()\*+,-./:;<=>?@[\]^\_`{|}~

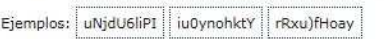

[Generar otras contraseñas de muestra]

9. Pulse en "Enviar"". Aparecerá un mensaje de confirmación.

## *Cambio del nombre, apellidos o correo electrónico (tiempo de la gestión: 5 minutos)*

1. Abra la página https://webgate.ec.europa.eu/cas/ y acceda con su usuario y contraseña.

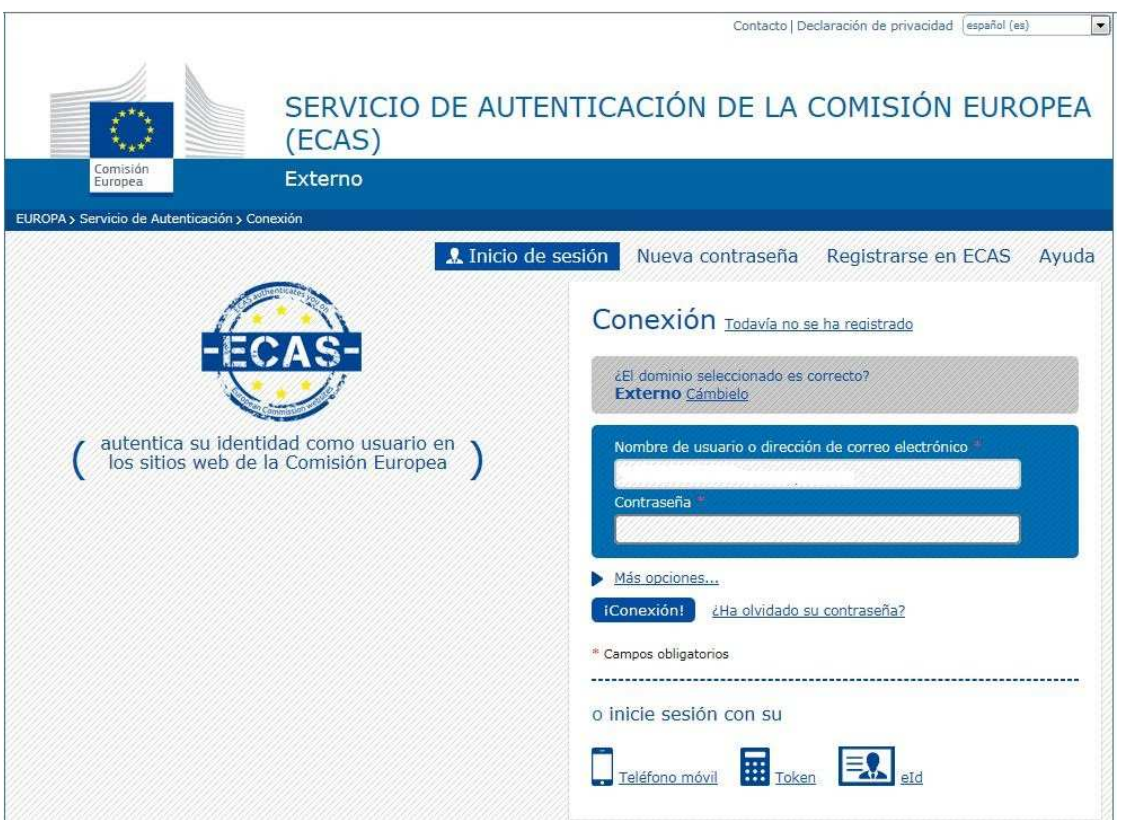

2. Asegúrese de que el domino elegido es Externo. Si no es así, pulse en "Cámbielo" y seleccione "Externo".

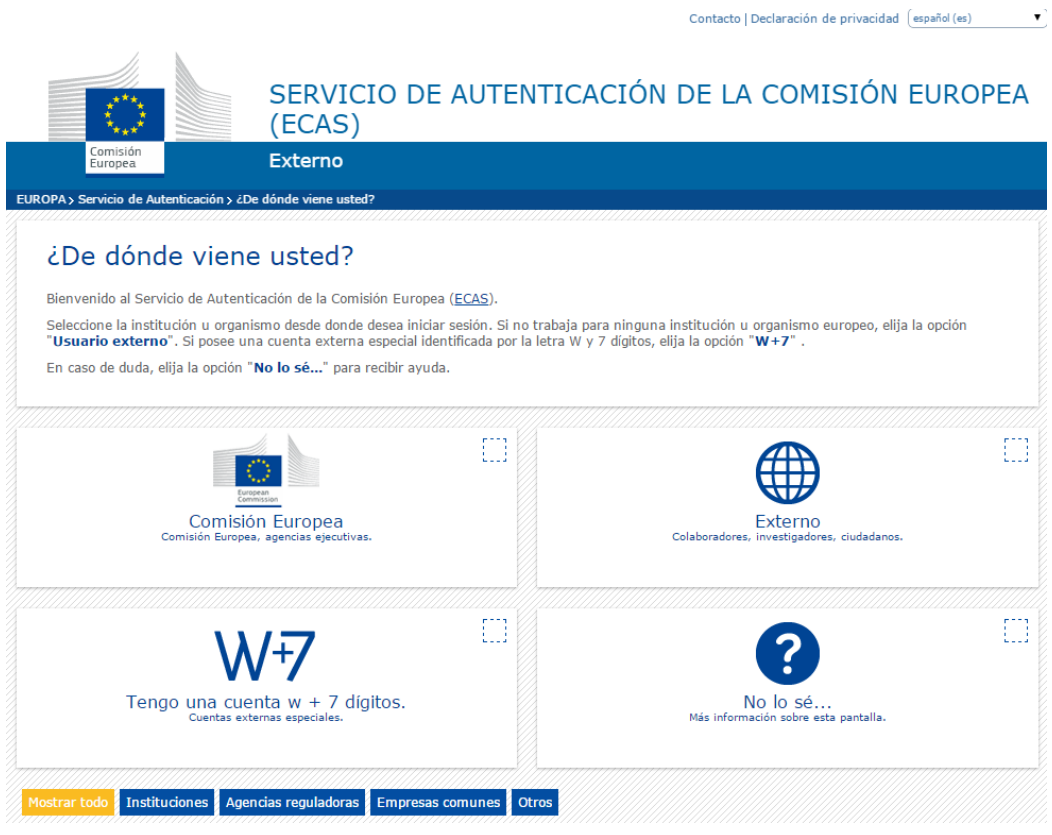

Page 8 / 12

3. Una vez haya accedido, pulse en "Información de la cuenta". Accederá a una página con los detalles de su cuenta.

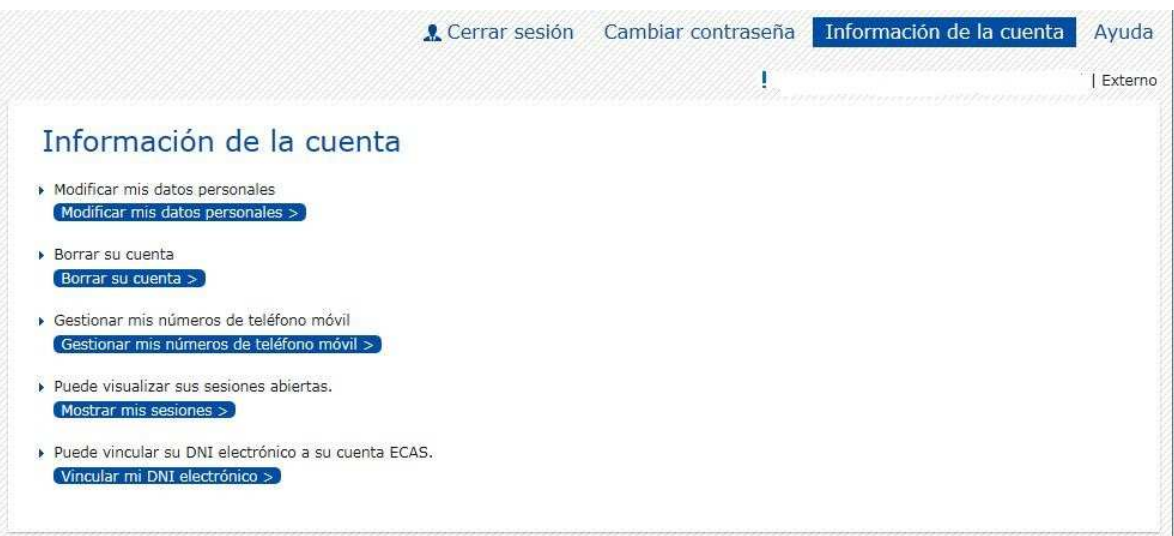

- 4. Pulse en "Modificar mis datos personales"
- 5. Modifique los datos necesarios

Modificación del usuario

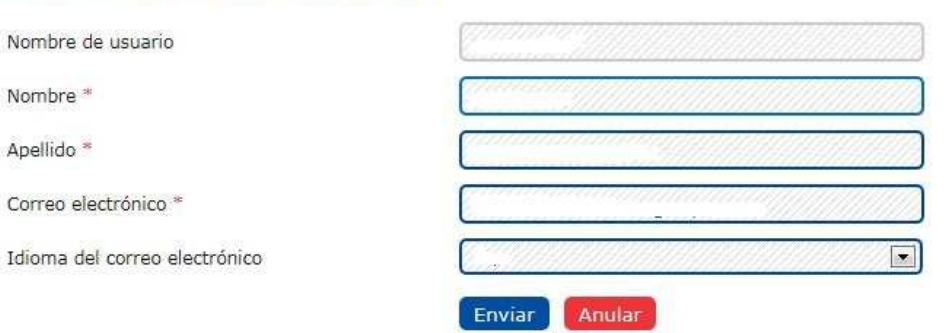

- 6. Pulse en "Enviar". Aparecerá un mensaje de confirmación y se enviará un correo electrónico a la dirección de correo electrónico modificada para confirmar su identidad.
- 7. En el mensaje recibido en su correo abra el enlace que ha recibido.

# *Eliminación de su cuenta*

## 1. Abra la página https://webgate.ec.europa.eu/cas/ y acceda con su usuario y contraseña.

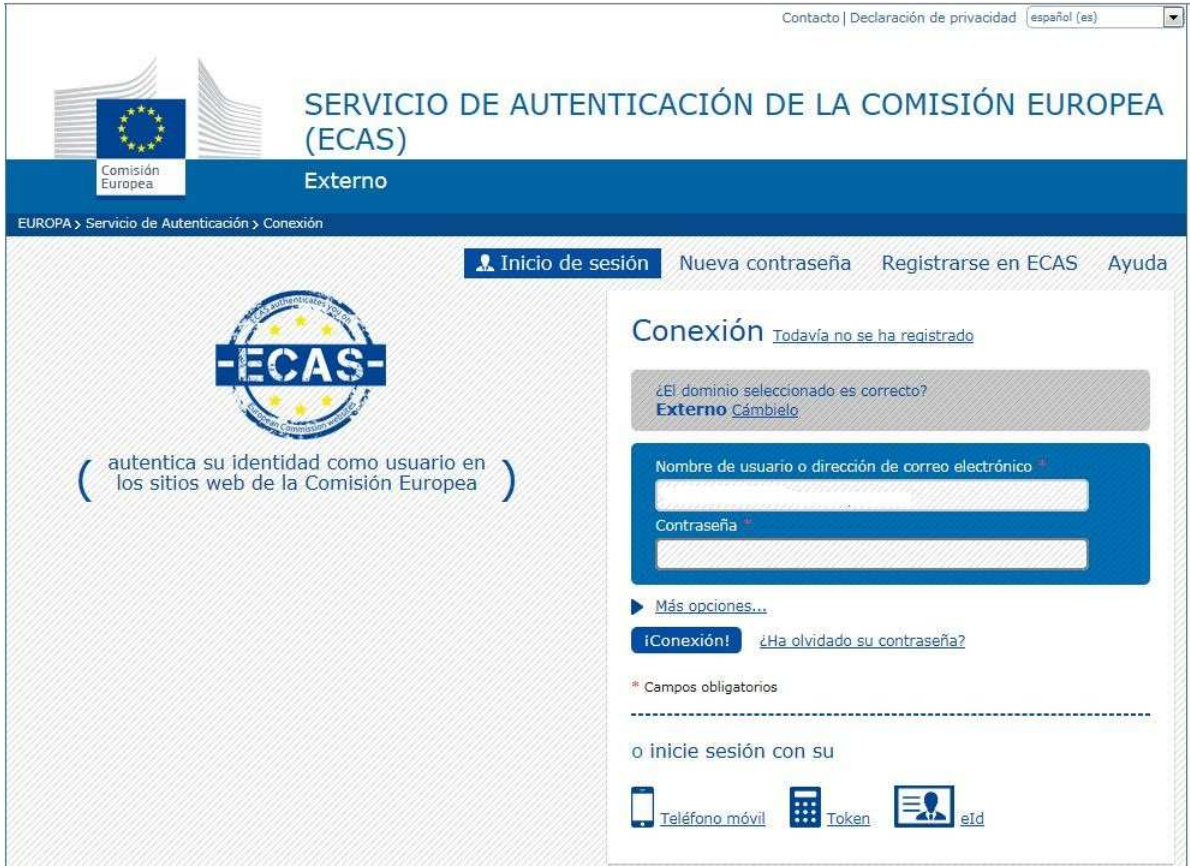

2. Asegúrese que el domino elegido es Externo. Si no es así, pulse en "Cámbielo" y seleccione "Ni institución ni organismo europeos".

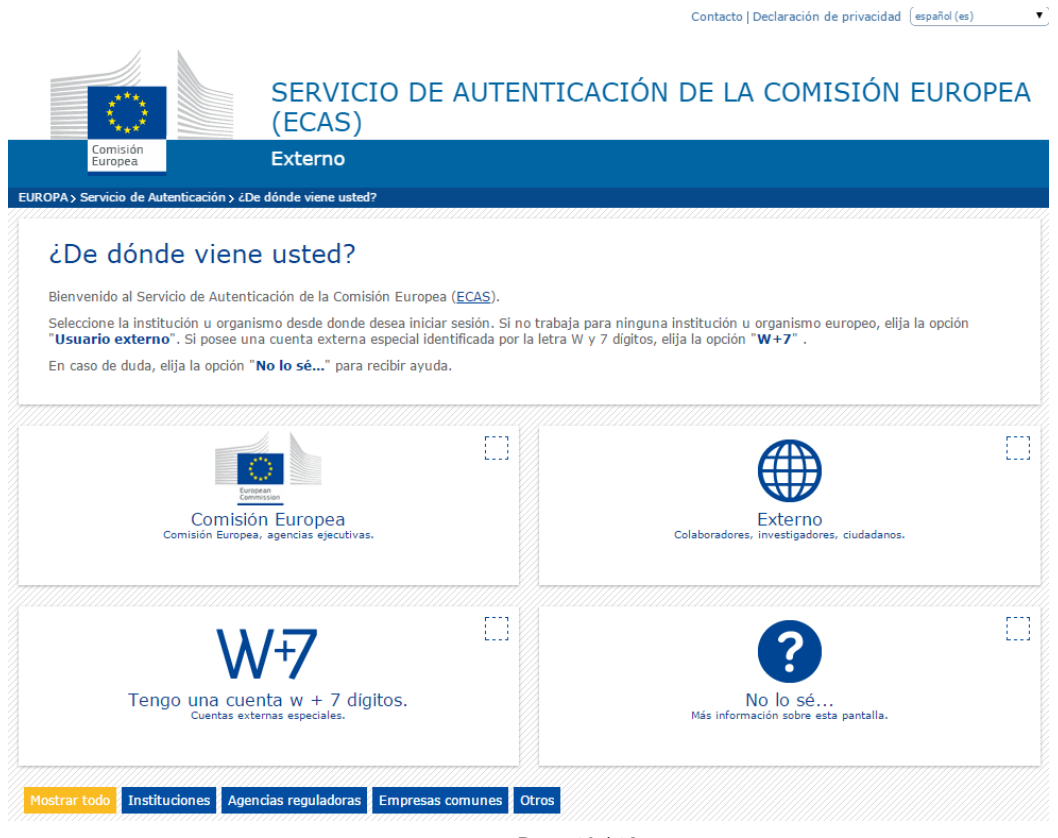

Page 10 / 12

3. Una vez haya accedido, pulse en "Información de la cuenta". Accederá a una página con los detalles de su cuenta.

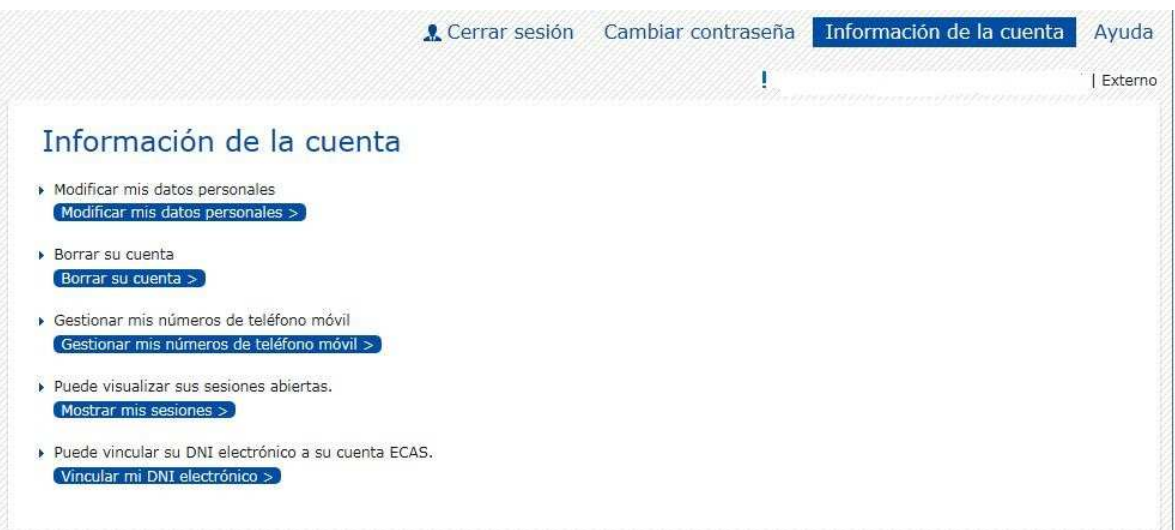

4. Pulse en "Borrar su cuenta".

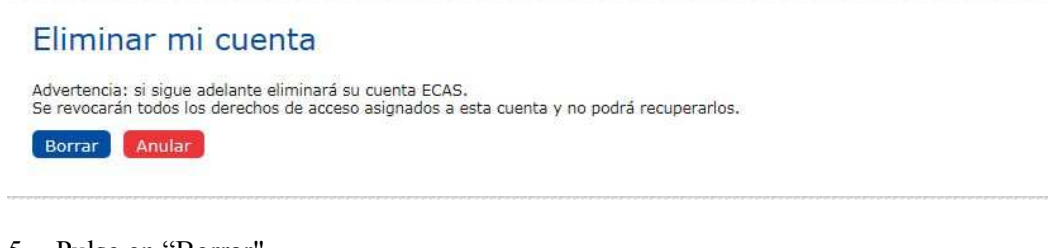

- 5. Pulse en "Borrar".
- 6. Confirme su elección. Su cuenta se borrará.

## *Reglamento de la cuenta de ECAS*

- 1. Una cuenta ECAS es única y solo puede ser asociada con una dirección de correo electrónico, que se puede cambiar.
- 2. Una cuenta ECAS nunca expira.
- 3. Una cuenta Ecas puede bloquearse tras 5 intentos de acceso erróneos. Se desbloqueará automáticamente tras 15 minutos.

#### *Requerimientos de la contraseña para el ECAS*

- 1. La contraseña debe tener al menos diez caracteres que pertenezcan a al menos 3 de los 4 siguientes grupos de caracteres:
	- a. Mayúsculas: de la "A" a la "Z"
	- b. Minúsculas: de la "a" a la "z"
	- c. Números: del 0 al 9
	- d. Caracteres especiales: !"#\$%&'()\*+,-./:;<=>?@[\]^\_`{|}~
- 2. La contraseña expira a los 180 días después de haber sido creada o cambiada.
- 3. Se avisa de la caducidad de la contraseña con 5 días de antelación.
- 4. La contraseña no se puede cambiar antes de que pase un día después de haberla creado o cambiado.
- 5. Las 5 últimas contraseñas se guardan y no se pueden reutilizar.

#### *Soporte de la cuenta ECAS*

- 1. Página de Ayuda: https://webgate.ec.europa.eu/cas/help.html
- 2. Correo electrónico de soporte: DIGIT-USER-ACCESS@ec.europa.eu